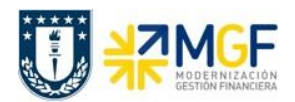

## **3.7 Pago sin impresión**

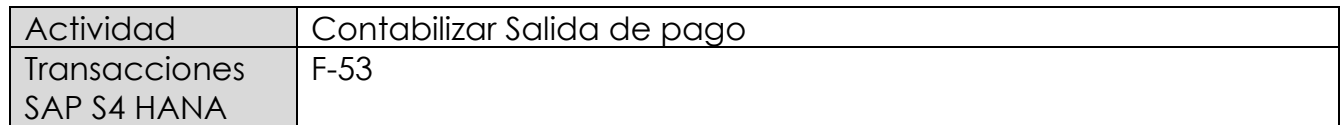

Este proceso tiene la finalidad de generar pagos de facturas de acreedores con cheque talonario manual y también con transferencia manual, es decir aquellos pagos individuales que no pasan por Nómina Masiva de pagos.

El documento contabiliza la cuenta bancaria y la cuenta de acreedor. El sistema compensa los abonos y las facturas pendientes.

Mediante esta funcionalidad se efectúa el registro contable del pago, compensando la partida abierta pagada y anotando la correspondiente salida de dinero del banco y la generación del correspondiente medio de pago, cheques manuales, vale vista o cargos bancarios en cartola.

Esta actividad se inicia como sigue:

- Menú SAP: **Finanzas** --> **Gestión financiera** --> **Acreedores** --> **Contabilización** --> **Salida de Pagos** --> **Contabilizar**
- Acceso directo a la transacción: **F-53**

Para esta transacción se pueden dar tres escenarios, los cuales se nombran a continuación:

- 1) Pago estándar
- 2) Pago parcial
- 3) Pago Partida por el resto.

No será necesario ejemplificar ya que aplica de igual manera que la transacción F-58.

En la presente imagen se visualiza la partida a pagar desde transacción FAGLL03H.

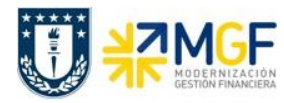

## **Proceso Gestión de Pagos**

Manual de Usuario

Navegador de partida individual de libro mayor (vista de libro mayor)

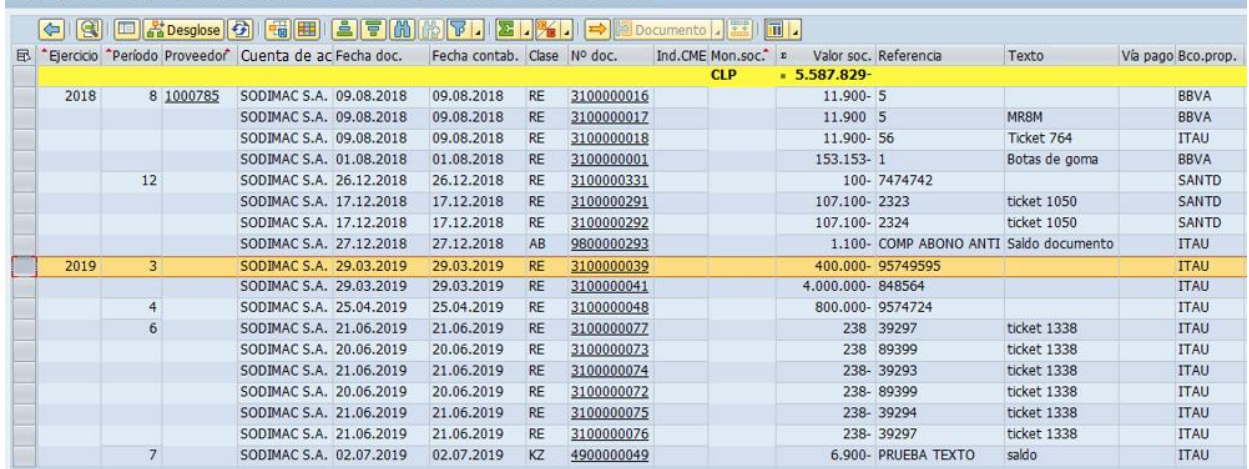

Al ingresar a la transacción F-53 completar los siguientes parámetros de selección:

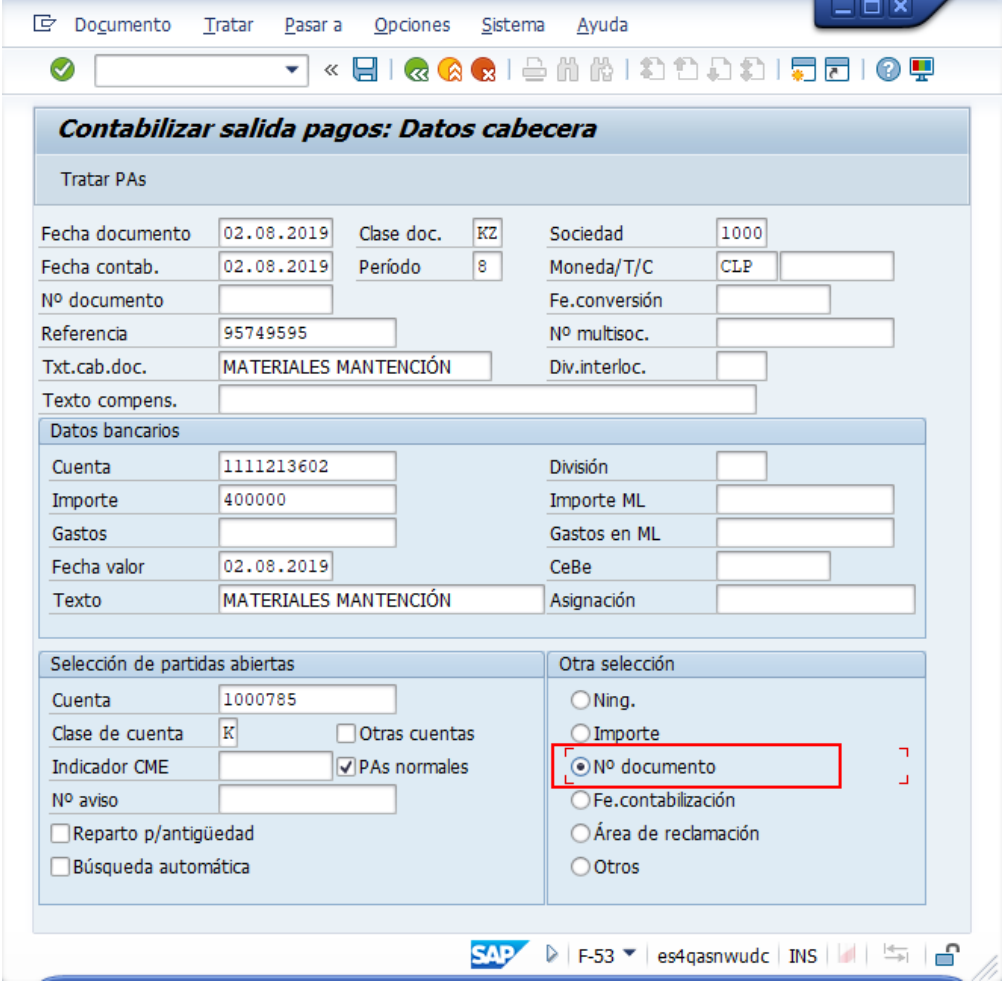

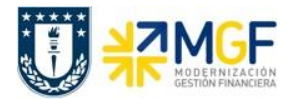

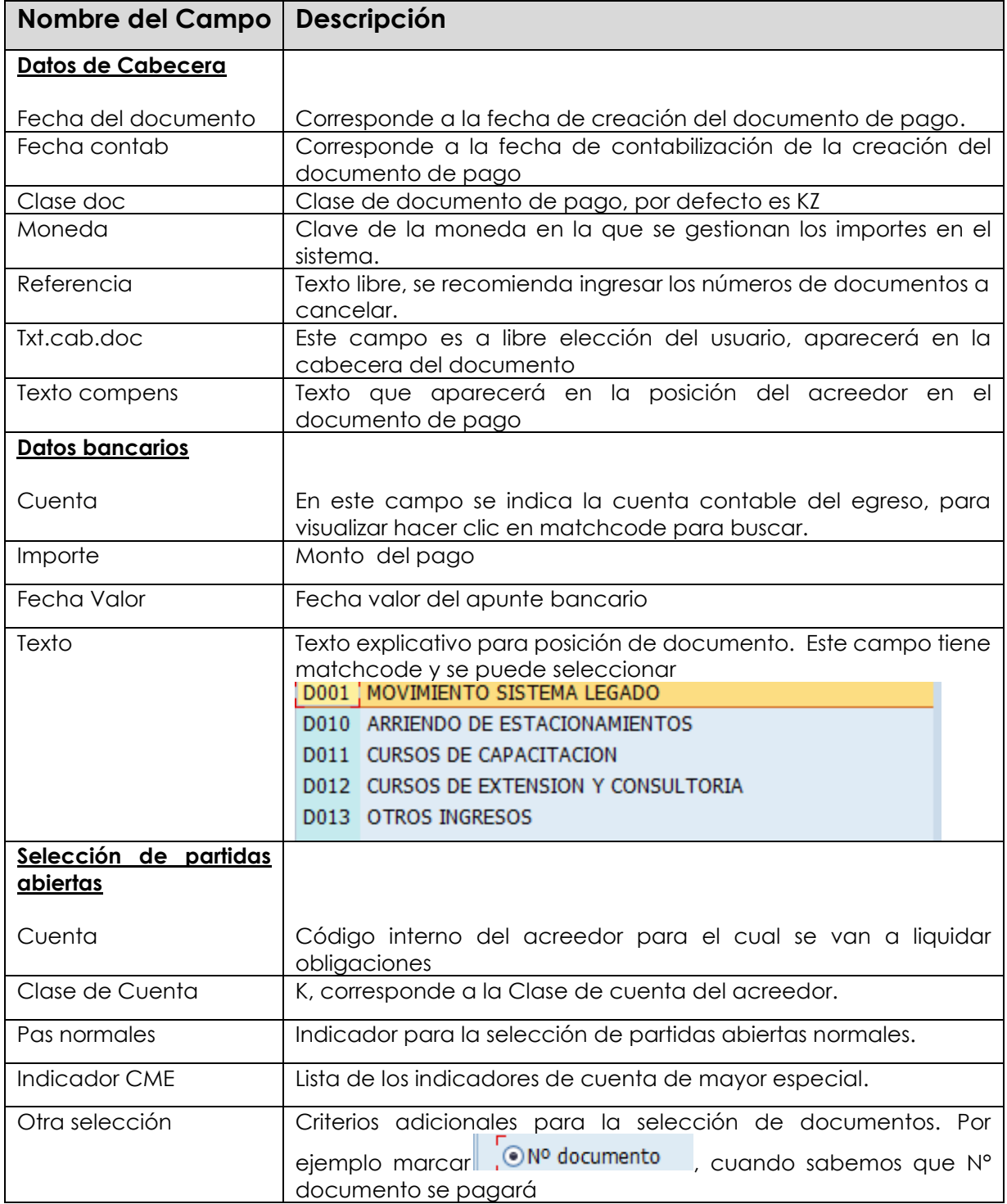

Una vez indicados todos los datos necesarios dar click en **Tratar PAs**, en este caso ya tenemos conocimiento del documento FI a pagar.

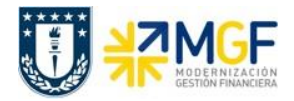

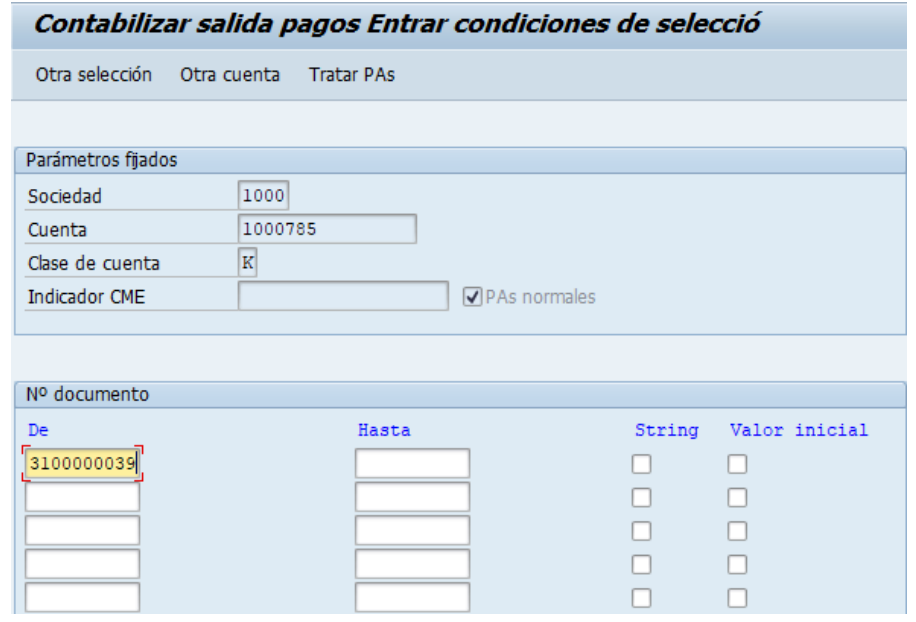

pulsar Tratar PAs y acceder a la pantalla que presenta las posibles partidas a pagar.

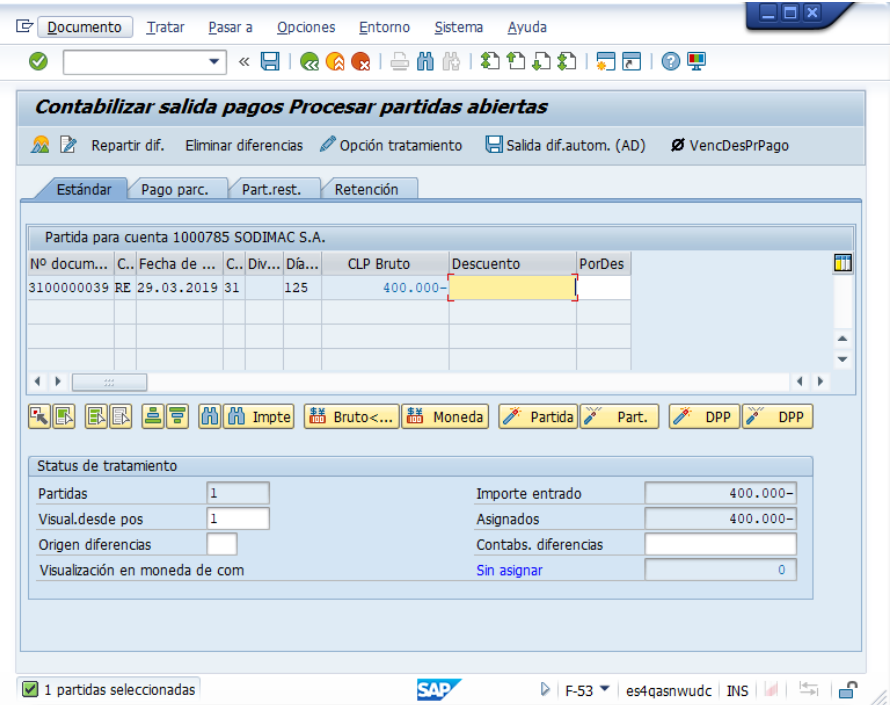

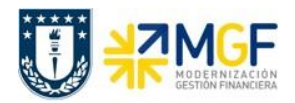

Finalmente y antes de grabar el apunte es conveniente simular la operación. Para esto ingresar por el menú superior: **Documento** --> **Simular**.

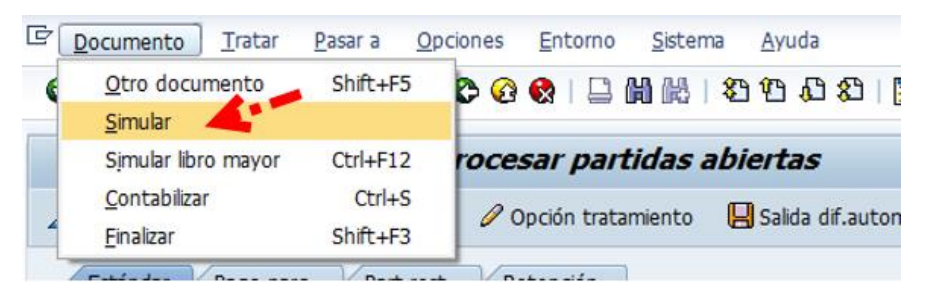

Vista documento

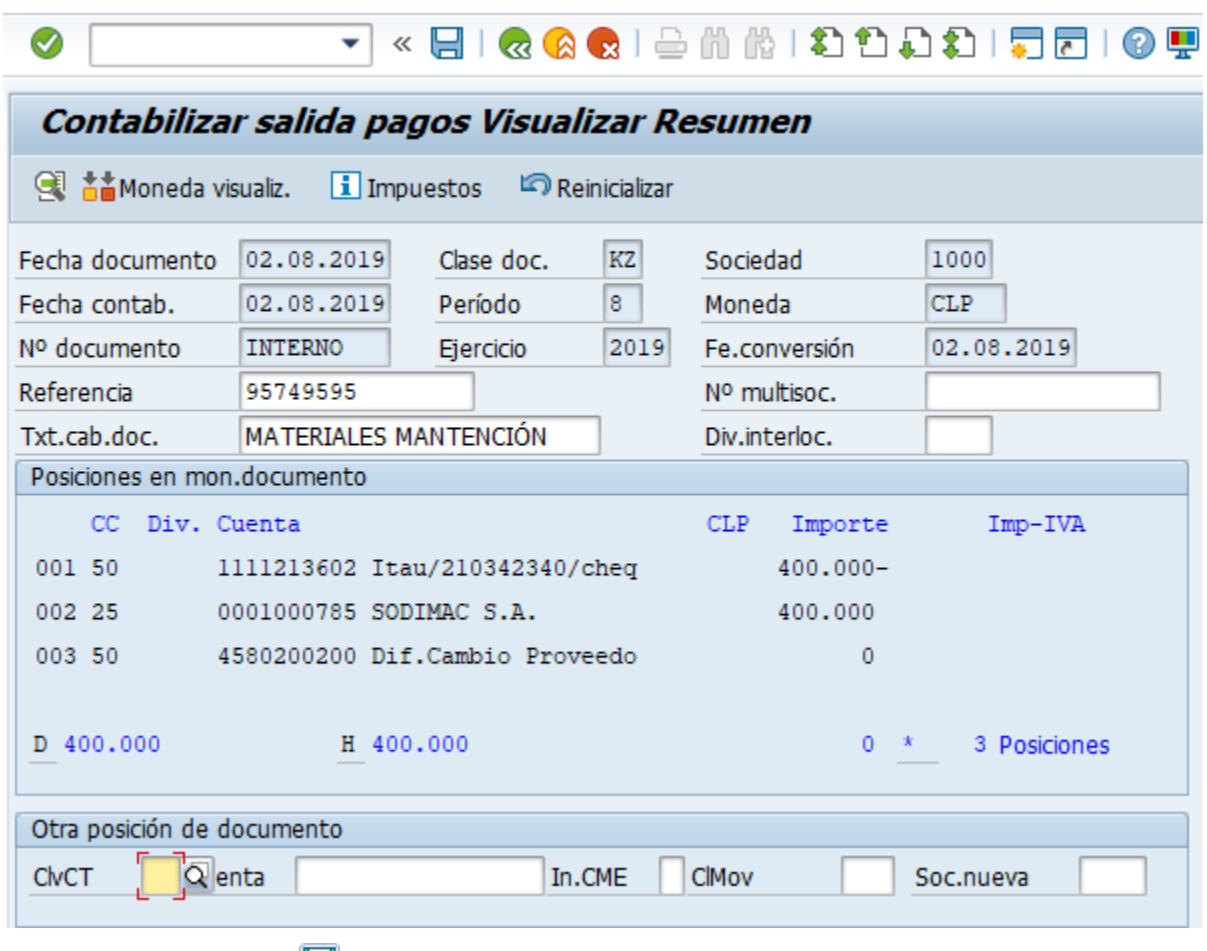

Se procede a contabilizar y el sistema entregará el siguiente mensaje:

Doc.4900000072 se contabilizó en sociedad 1000

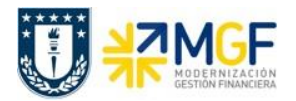

Para visualizar documento de pago ir a la ruta del menu superior **Documento** --> **Visualizar**

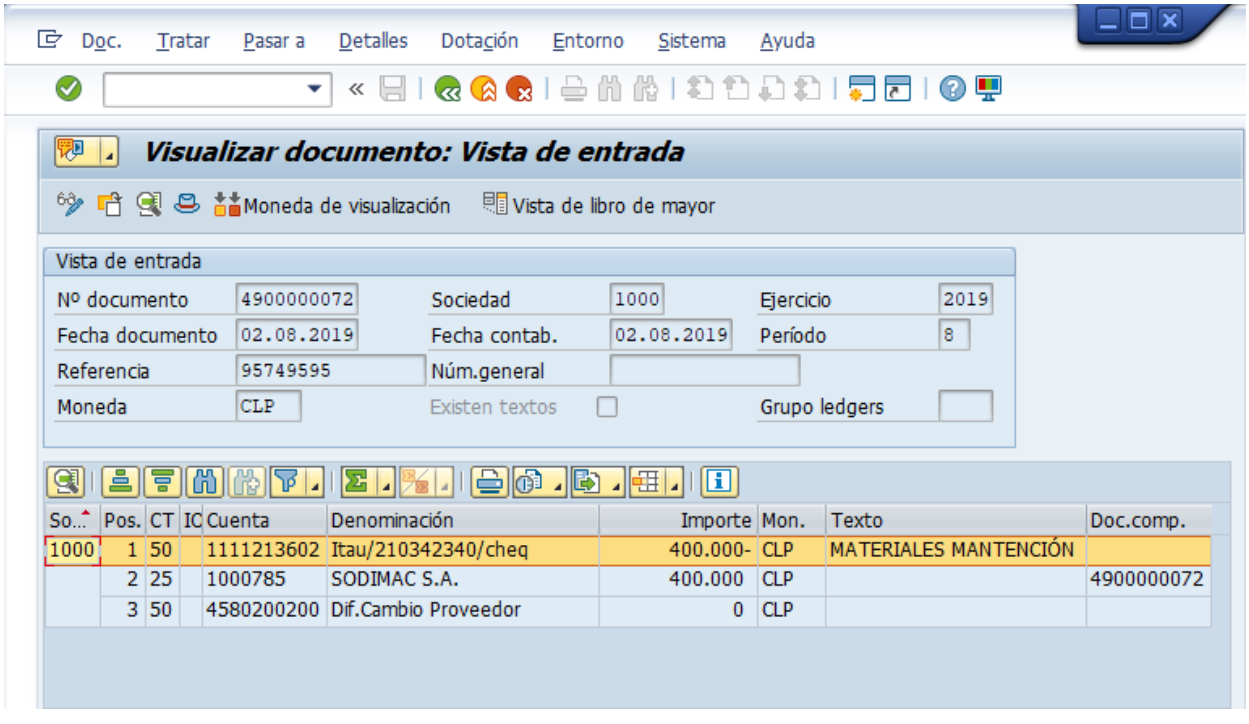

Como se utilizó la vía de pago cheque manual (pago mediante talonario), debe concluir la operación vinculando el cheque correspondiente al documento de pago.

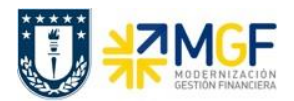

## **3.7.1 Asignar cheque a documento de pago**

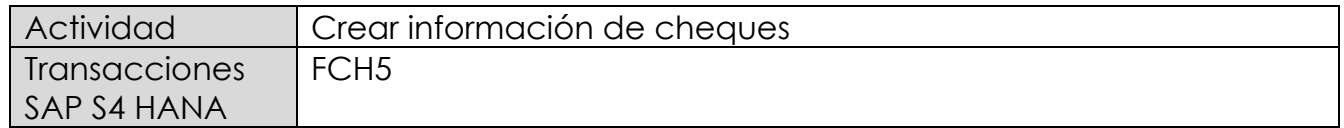

Para asignar el número de cheque deberá iniciar la actividad como sigue:

- Menú SAP: **Finanzas** --> **Gestión financiera** --> **Acreedores** --> **Entorno** --> **Información de cheques** --> **Crear**
- Acceso directo a la transacción: FCH5

Al ingresar a la transacción FCH5 desde el menú o bien directamente desde la transacción, aparecerá la pantalla "Crear información de cheques"

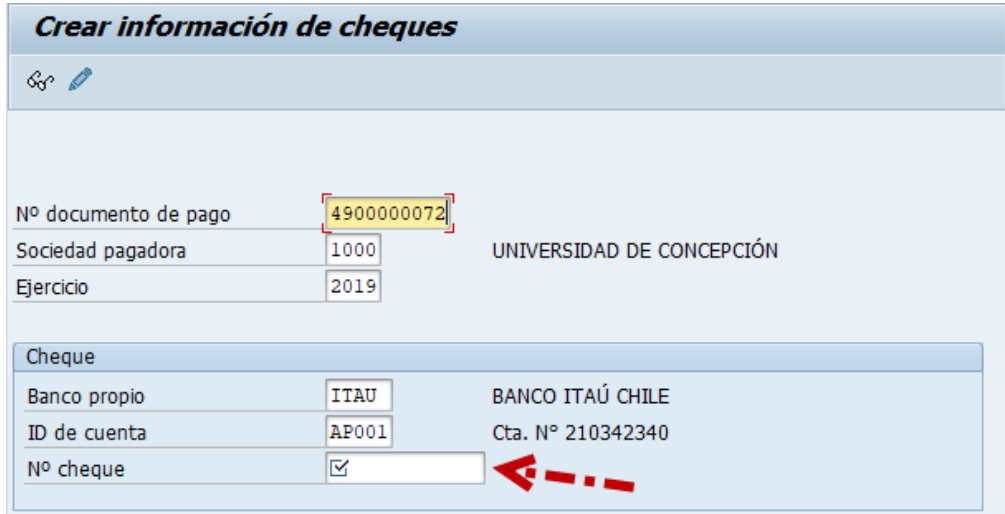

Completar los campos descritos a continuación:

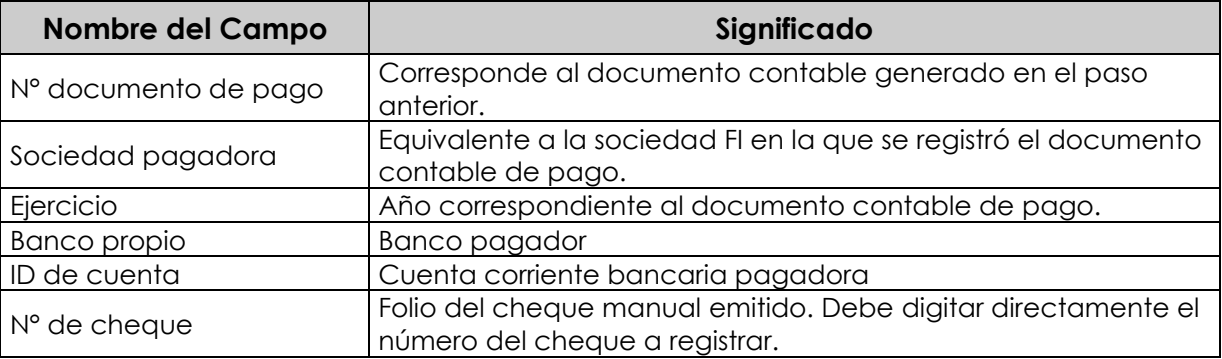

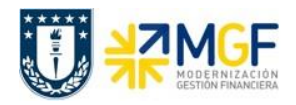

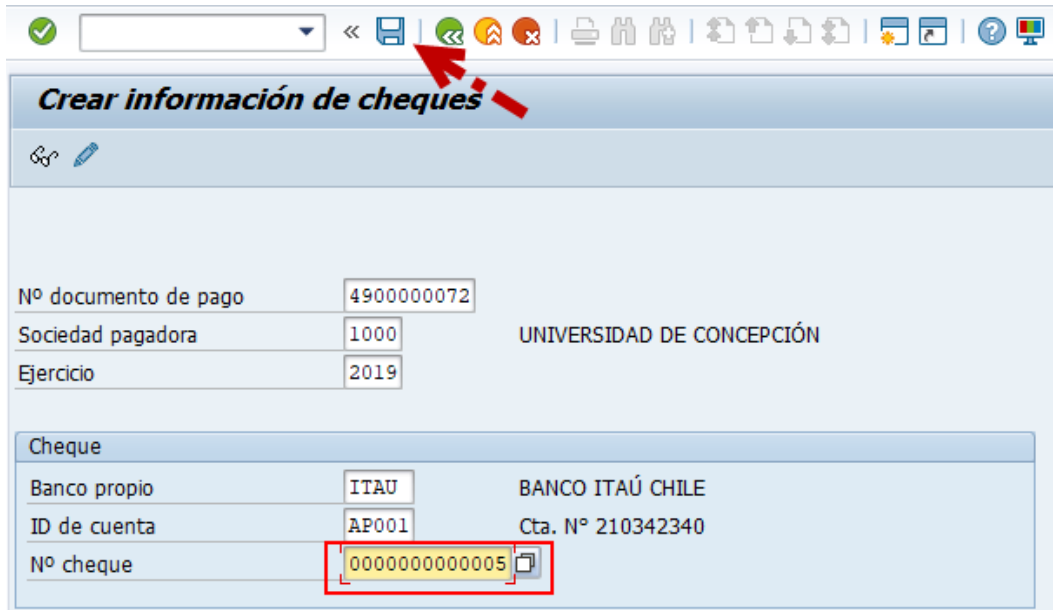

Una vez guardada la operacion se activa el mensaje:

Se ha creado manualmente el cheque 1000 ITAU AP001 0000000000005

Finalmente, al visualizar el documento contable a través de la transacción FB03 podrá revisar los datos del cheque que ha sido vinculado a la operación de pago.

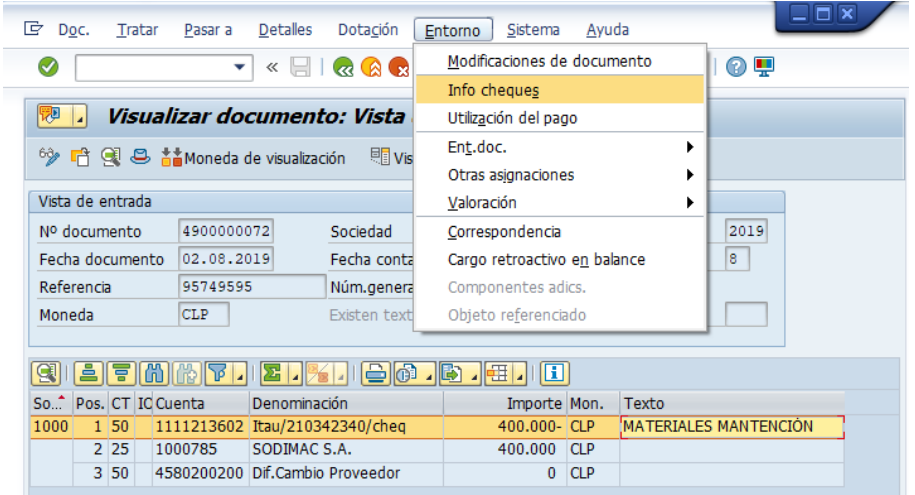

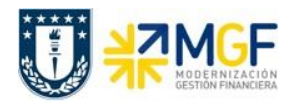

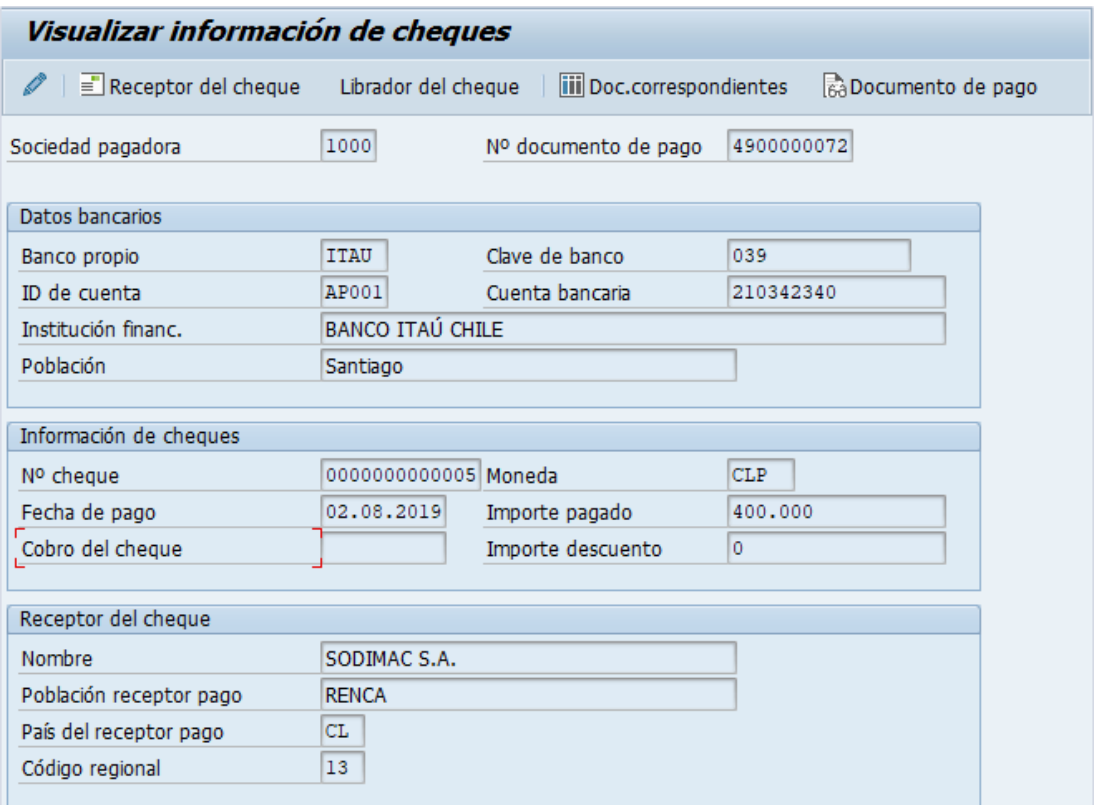